# **Table of Contents**

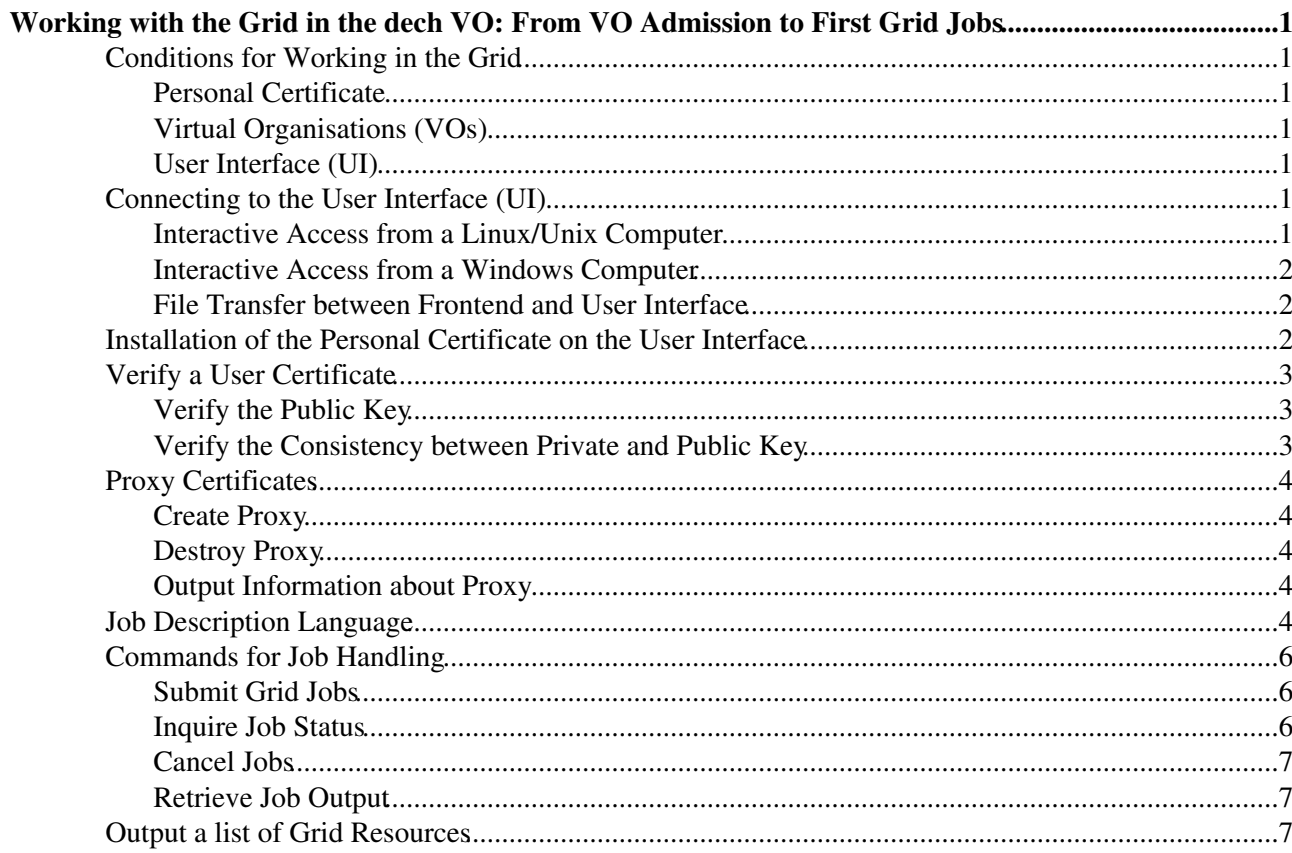

# <span id="page-1-0"></span>**Working with the Grid in the dech VO: From VO Admission to First Grid Jobs**

This short documentation describes the necessary preparations and first steps in the EGEE grid and with gLite middleware. It should not replace a [detailed gLite user guide](https://edms.cern.ch/file/722398/1.2/gLite-3-UserGuide.html#SECTION00050000000000000000) $\mathbb{Z}$ .

## <span id="page-1-1"></span>**Conditions for Working in the Grid**

Three conditions must be fulfilled before you can work with the EGEE grid.

- You must possess a valid personal certificate.
- You must be a member of a Vitual Organisation (VO).
- You must have access to a User Interface (UI).

#### <span id="page-1-2"></span>**Personal Certificate**

The personal certificate is necessary for authentication and authorization in the grid. It is impossible to type-in a password repeated interactively in the widely branched grid, when a request is sent from one server to another. The certificate is also necessary to access documentation and support.

Links about how to get a certificate can be found here: [DECHSupportMaterial.](https://twiki.cern.ch/twiki/bin/view/EGEE/DECHSupportMaterial)

#### <span id="page-1-3"></span>**Virtual Organisations (VOs)**

Inside EGEE users are organized in Virtual Organisitions (VOs). VOs represent a subject, project or region inside EGEE. The EGEE VOs are listed in the [Core Infrastructure Center \(CIC\)](http://cic.gridops.org/index.php?section=home&page=volist) $\mathscr{R}$ . An application form for admission to the dech VO can be found [here](https://glite-io.scai.fraunhofer.de:8443/voms/dech)  $\mathbb{R}$ . A valid personal certificate is necessary to load these pages.

#### <span id="page-1-4"></span>**User Interface (UI)**

User Interfaces are the entrance points to the grid. They are servers containing software for the user's grid operations, e.g. job submission. To use the grid you need to login either by typing-in user name and password or with the help of your certificate. Please ask your local site for an account on the next User Interface. If your site has no UI, you can ask your VO manager. The dech VO is managed by [Kläre Cassirer](mailto:klaere.cassirer@scaiNOSPAMPLEASE.fraunhofer.de).

## <span id="page-1-5"></span>**Connecting to the User Interface (UI)**

#### <span id="page-1-6"></span>**Interactive Access from a Linux/Unix Computer**

For security reasons only Secure Shell (SSH) should be used.

Example: A connection to the UI of the [Fraunhofer Institute for Algorithms and Scientific Computing](http://www.scai.fraunhofer.de/)  $(SCAI)$   $\mathbb{F}$  can be established by the command

ssh lcg-ui.scai.fraunhofer.de

If your user names are different on both sides of the connection, declare your user name on the UI. Example:

ssh mustermann@lcg-ui.scai.fraunhofer.de

#### <span id="page-2-0"></span>**Interactive Access from a Windows Computer**

Again only Secure Shell (SSH) should be used. A SSH client is not part of the Windows system software. Some SSH programs are offered for free and can be downloaded, e.g. PuTTY and Tera Term. The PuTTY executable putty.exe is able to run under Windows without installation, [download](http://www.chiark.greenend.org.uk/~sgtatham/putty/download.html)  $\vec{r}$  is sufficient.

#### <span id="page-2-1"></span>**File Transfer between Frontend and User Interface**

For security reasons only Secure Copy (SCP) should be used for file transfer. SCP can transfer files from your local machine to User Interface and in the opposite direction.

Always use the most recent version of the SSH and SCP software!

For example, if you want to copy the file  $f = 1 + \epsilon$  from your Linux/Unix front end to the User Interface of SCAI you may type

scp fileA lcg-ui.scai.fraunhofer.de:

Example for a transfer in the opposite direction:

scp lcg-ui.scai.fraunhofer.de:\*.out .

All files with extension .out will be copied from your home directory on the User Interface to the current directory on your front end.

You can specify a source and/or a target directory too. Example:

scp lcg-ui.scai.fraunhofer.de:source/\*.out target/

A different user name can be attached before the host name, as mentioned above.

scp mustermann@lcg-ui.scai.fraunhofer.de:source/\*.out target/

Users with Windows front end should use SCP too. A free SCP client is [WinSCP](http://winscp.net/eng/download.php) $\mathbb{F}$ .

### <span id="page-2-2"></span>**Installation of the Personal Certificate on the User Interface**

Before new users can access the grid they must have copied their personal certificate to the User Interface. We recommend to store the certificate in the directory .globus and in the files

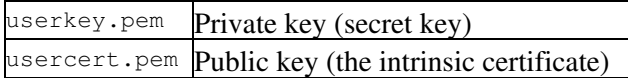

since then it is not necessary to declare the location of the certificate in grid commands.

For EGEE the keys must be in the PEM format. In this format private and public key are in separated files. The received certificate will usually be in the PEM or PKCS12 format (extension . p12 or . pfx). In the PKCS12 format private key and public key are stored together in one file.

Certificates in the PKCS12 format can be easily converted to PEM using

openssl pkcs12 -clcerts -nokeys -in my\_cert.p12 -out usercert.pem openssl pkcs12 -nocerts -in my\_cert.p12 -out userkey.pem

where  $my\_cert.p12$  is the input PKCS12 file.

Interactive Access from a Windows Computer 2

#### DECHFirstJobs < EGEE < TWiki

After sending the latter command an input password may be inquired, which you have set before, e.g. when you have exported the my\_cert.p12 file from your web browser.

Afterwards you will be ordered to set a pass phrase for your userkey.pem file. OpenSSL has encrypted your private key and you will need the pass phrase every time you want to decipher it, i.e. to use it.

Set a good and long pass phrase, since your private key enables access to a large number of grid nodes!

Blanks are allowed in a pass phrase. So you can concatenate several words to a pass phrase, which can be easily remembered. Digits and punctuation marks are allowed too. In any case a private key must be encrypted and protected by a pass phrase on a User Interface.

Additionally the permissions for the userkey.pem file must be set to read only, owner only.

chmod 400 userkey.pem

This prevents other users from reading your secret key. Grid commands will check this and refuse to work, if the permissions are wrong.

A PKCS12 file must be also protected (or deleted), since it contains the private key too.

 Certificates are issued personally to individuals, and must *never* be shared with other users. To use the grid a user must agree to an Acceptable Use Policy, which among other things requires him to keep his private key secure.

The permissions for the public key are less critical. It can be readable for everyone although there is usually no need for it.

### <span id="page-3-0"></span>**Verify a User Certificate**

#### <span id="page-3-1"></span>**Verify the Public Key**

The usercert.pem file can be verified by the following command.

openssl verify -CApath /etc/grid-security/certificates ~/.globus/usercert.pem

If the certificate is valid and properly signed, the output will be

/home/mustermann/.globus/usercert.pem: OK

#### <span id="page-3-2"></span>**Verify the Consistency between Private and Public Key**

If for some reason the user is using a public key which does not correspond to the private key, strange errors may occur. To test, if this is the case, run the command

grid-proxy-init -verify

In case of mismatch, the following error message will occur.

ERROR: Couldn't verify the authenticity of the user's credential to generate a proxy from.

## <span id="page-4-0"></span>**Proxy Certificates**

Grid commands usually cause a whole sequence of server requests and therefore user authentications. To render possible that not only the User Interface but also other servers can authenticate itself against the next server on a user's behalf the public key alone is not sufficient. A key pair with a secret key is necessary too and must have been sent to the calling server before. For security reasons not the userkey.pem file itself is used for this purpose but a "proxy certificate". This proxy certificate has a short lifetime, typically 12 hours.

### <span id="page-4-1"></span>**Create Proxy**

Before you can submit jobs you have to create a proxy certificate. In the dech VO the proxy must contain an attribute that verifies your VO membership. Such a proxy can be created with the command

voms-proxy-init -voms dech

VOMS is the abbreviation for Virtual Organisation Membership Service.

 $\triangle$  The permissions of the private key userkey. pem must be set to read only, owner only.

The error message

Cannot find file or dir: /home/mustermann/.glite/vomses

can be ignored. With

Enter GRID pass phrase:

you are requested to type-in the pass phrase of your userkey.pem file.

Sometimes proxy creation is failing with the following error message.

Error: Could not establish authenticated connection with the server. GSS Major Status: Unexpected Gatekeeper or Service Name

In this case simply try it again. The server "hangs" sometimes.

### <span id="page-4-2"></span>**Destroy Proxy**

To destroy an existing proxy certificate before its expiration, it is enough to do

voms-proxy-destroy

#### <span id="page-4-3"></span>**Output Information about Proxy**

Information about a proxy certificate can be obtained with the following command.

voms-proxy-info

## <span id="page-4-4"></span>**Job Description Language**

On the grid mainly batch jobs are executed. A batch job is a non-interactive job controlled by a file (job

#### DECHFirstJobs < EGEE < TWiki

description file) prepared by the user. The job description file contains the necessary settings to run the job. In the EGEE grid the Job Description Language (JDL) must be used. One of the easiest possible jobs written in JDL is the following.

Executable =  $''/bin/hostname"$ ;

Just the host name of the machine executing the job is inquired.

No blanks are allowed after the semicolon at the end of the line.

This job has a severe disadvantage. It does not produce any output, since JDL expects additional attributes where the output has to be written to. We need at least the following JDL attributes to produce output.

```
Executable = ''/bin/hostname";
StdOutput = "std.out";
StdError = "std.err";
OutputSandbox = {"std.out", "std.err"};
```
The standard output will be written to std.out now, the standard error output to std.err. The OutputSandbox attribute must contain all files that shall be sent back.

More than one Executable attributes are allowed but only the last will be executed. The use of a shell script allowes us to execute more than one command.

```
Executable = "\mathrm{job.sh}";
StdOutput = "std.out";
StdError = "std.err";
InputSandbox = {\lceil "job.sh"\rceil};
OutputSandbox = {"std.out", "std.err"};
```
The InputSandbox attribute names all files that need to be copied from the User Interface to the Compute Element, separated by commas. The files are expected to be in the user's home directory unless a relative path is given. If an absolute path, e.g. /bin/hostname, is given, the file is expected to be already on the Compute Element.

Example for a shell script with two commands:

```
#!/bin/sh
echo "Hostname:"
hostname -f # provide full hostname
```
Constraints on the resources can be set by the Requirements attribute in the job description file. For example use

```
Requirements = other.GlueCEInfoTotalCPUs > 1 &&
                other.GlueCEPolicyMaxWallClockTime > 720;
```
to express the fact that the job needs at least 2 CPUs and up to 12 wall clock hours. Only one Requirements attribute is allowed. If you have more than one constraint like in the example, join them with  $\epsilon_{\&}$ , the logical AND.

To have a list of supported attributes use

```
lcg-info --list-attrs
```
### <span id="page-6-0"></span>**Commands for Job Handling**

#### <span id="page-6-1"></span>**Submit Grid Jobs**

For submitting of grid jobs you need a VOMS proxy certificate which has not expired. On the User Interface the command for submitting a job is

glite-wms-job-submit -a job.jdl

where the job description file  $j$ ob.  $j$ dl is containing the necessary JDL attributes and is located in your home directory on the User Interface.

If the submission is successful a confirmation and the job ID is sent back. With the  $-\circ$  option the quite long job ID can be written to a file (in the example id).

glite-wms-job-submit -o id -a job.jdl

With the  $-r$  option the job can be sent to the given Compute Element for execution, e.g.

glite-wms-job-submit -a -r cedric.scai.fraunhofer.de:2119/jobmanager-lcgpbs-egdech job.jdl

In the case the proxy certificate is missing or expired you will get the following error message.

```
Error - Proxy File Not Found
Unable to find a valid proxy file
```
#### <span id="page-6-2"></span>**Inquire Job Status**

Job status information can be obtained with

```
glite-wms-job-status <jobID>
```
or, if the job ID is stored in a file, e.g. in id, with

glite-wms-job-status -i id

In the gLite context a job can have the following status.

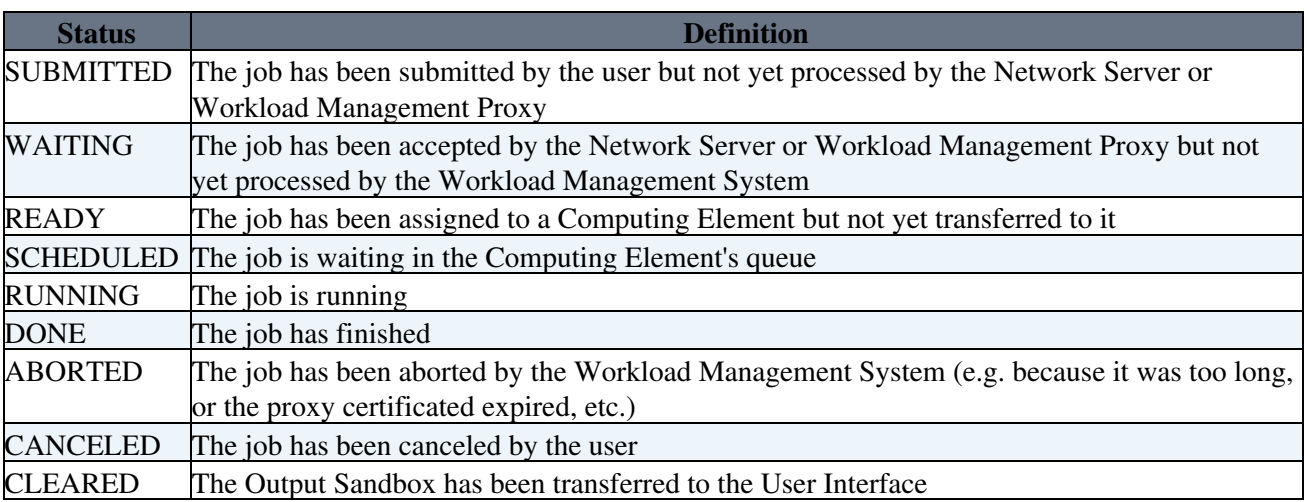

The purpose of the Workload Management System (WMS) is to accept user jobs, to assign them to the most appropriate Computing Element, to record their status and to retrieve their output. The machine where the WMS services run is called "Resource Broker".

#### <span id="page-7-0"></span>**Cancel Jobs**

A job can be canceled before it ends with

glite-wms-job-cancel <jobID>

or, if the job ID is stored in a file (here id)

glite-wms-job-cancel -i id

#### <span id="page-7-1"></span>**Retrieve Job Output**

After the job has been finished successfully you may transfer the Output Sandbox to the User Interface. This can be done with the help of the command

glite-wms-job-output <jobID>

or, if the job ID is stored in a file (here  $id$ ), with

glite-wms-job-output -i id

## <span id="page-7-2"></span>**Output a list of Grid Resources**

dech VO members have access to more than a dozen Compute Elements where jobs can be executed. A list together with information about

- the number of total CPUs
- the number of free CPUs
- the number of running and waiting jobs

can be obtained with the following command.

lcg-infosites --vo dech ce

A list together with information about memory, operating system and processor type can be got by setting an additional verbosity level.

=lcg-infosites --vo dech ce -v 2=

This topic: EGEE > DECHFirstJobs Topic revision: r15 - 2009-08-19 - TorstenRathmann

 $\bigcirc$  Perl  $\bigcirc$  **TWiki** Copyright & $\bigcirc$  by the contributing authors. All material on this **T**TWiki collaboration platform is the property of the contributing authors. Ideas, requests, problems regarding TWiki? [Ask a support question](https://twiki.cern.ch/twiki/bin/view/Support/WebHome) or [Send feedback](mailto:twtool.support@cern.ch?subject=TWiki Feedback on EGEE.DECHFirstJobs)